## Updating Your Profile

**CSU** The California State University

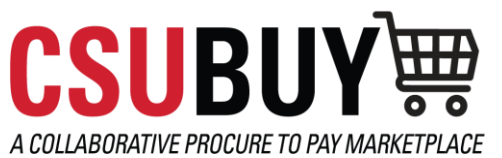

*Learn how to update your profile.*

## PROFILE EDITS

- 1. Access the Supplier Portal login page.
- 2. Enter your email address, then select **Next**.
	- a. If you have not created an account, select the **Create Account** button.
- 3. Enter your password, then select **Login**.
- 4. Select **Manage Registration Profile** from the *Quick Links to Common Tasks* area.
- 5. Select an area from the menu that needs to be updated.
- 6. Edit the information.
- 7. Select **Save Changes**.

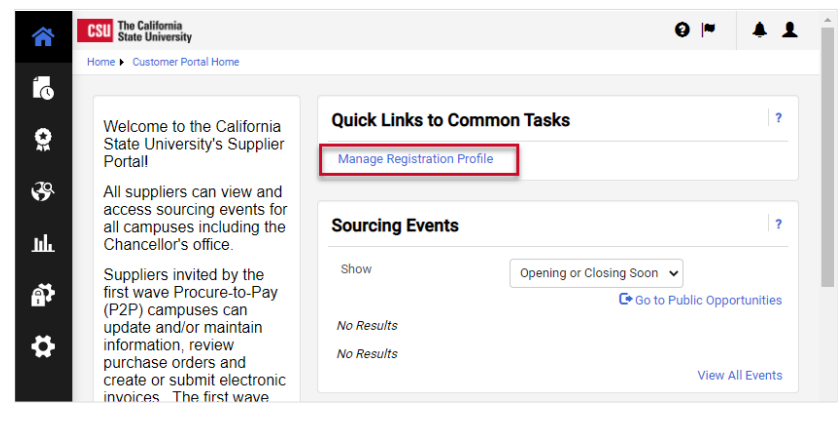

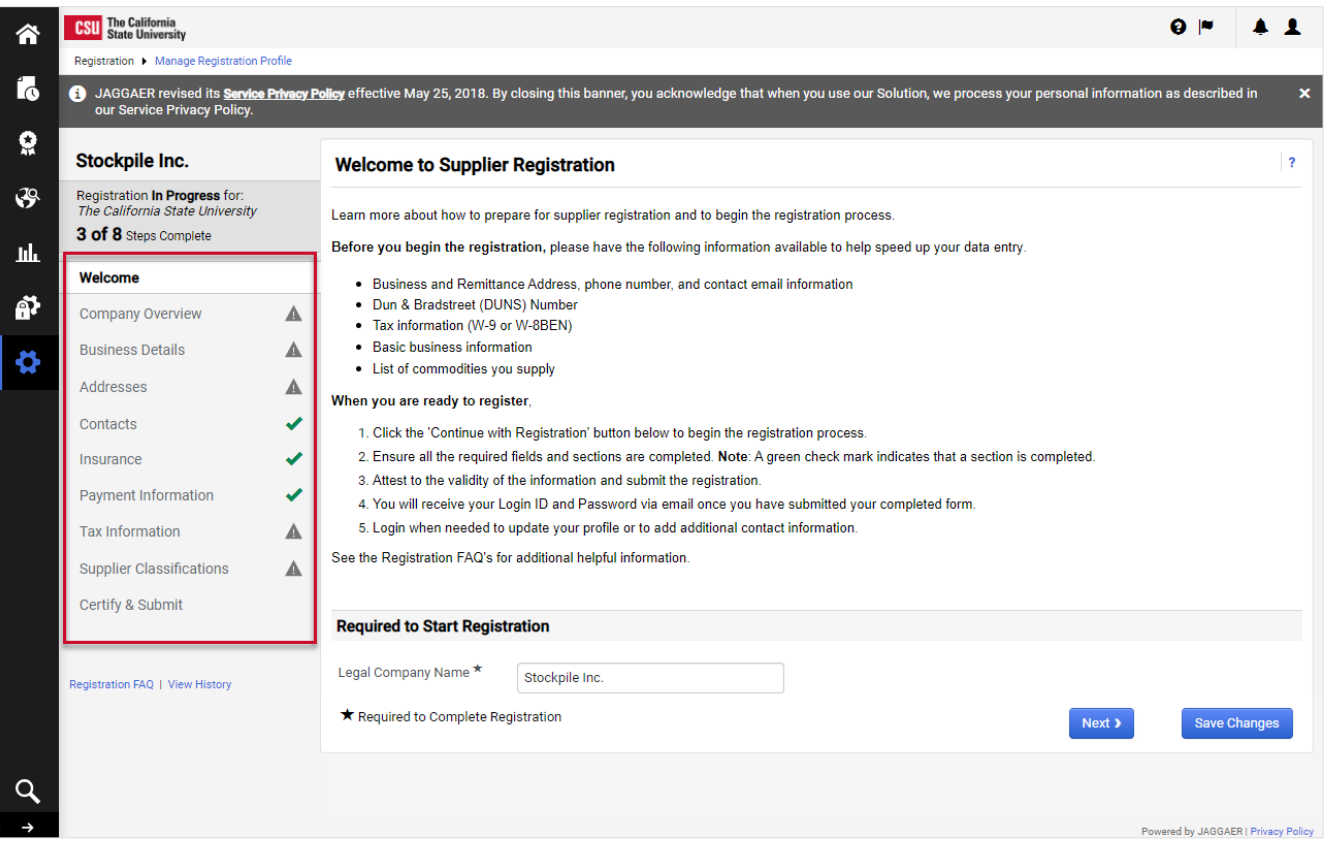